# **INSTITUTO FEDERAL** Sul de Minas Gerais

**Boas práticas e usos do Google Meet**

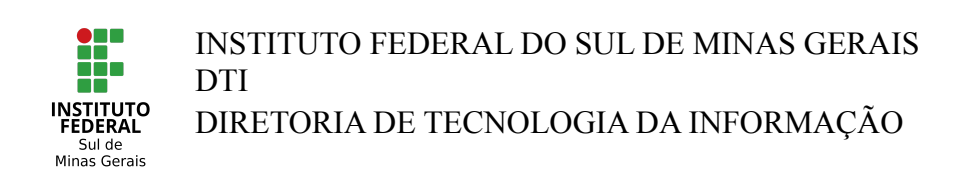

# **Criando e Administrando uma reunião com o domínio institucional do IFSULDEMINAS**

1. Para iniciar o processo acesse: <https://meet.google.com/>. Em sua tela inicial verifique a qual e-mail está logado.

**Obs: é necessário um email no domínio do IFSULDEMINAS**

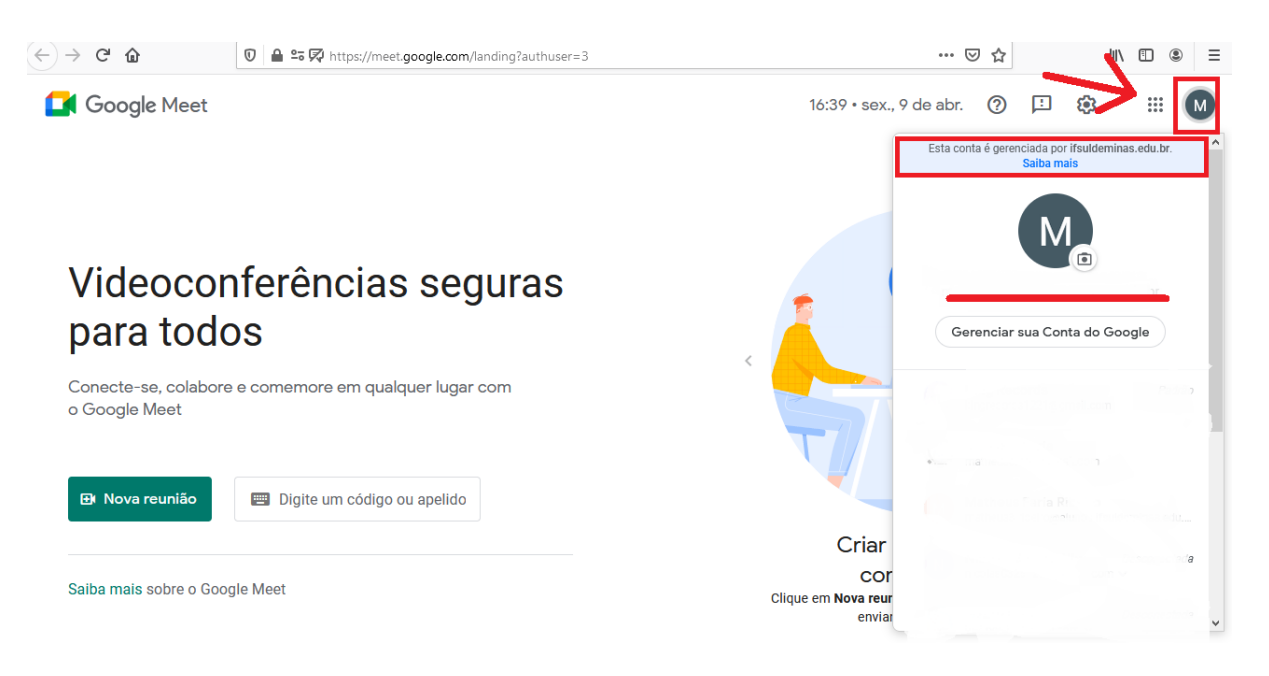

2. Logo após a identificação do e-mail logado inicie uma nova reunião clicando no botão verde conforme indicado abaixo

# Videoconferências seguras para todos

Conecte-se, colabore e comemore em qualquer lugar com o Google Meet

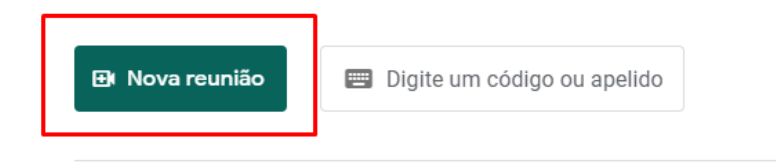

Saiba mais sobre o Google Meet

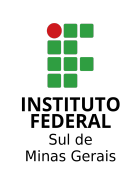

INSTITUTO FEDERAL DO SUL DE MINAS GERAIS **DTI** 

DIRETORIA DE TECNOLOGIA DA INFORMAÇÃO

3. Clique na categoria de reunião de sua preferência, caso escolha uma reunião agendada, não será possível que convidados entrem na sala até o tempo estipulado.

# Videoconferências seguras para todos

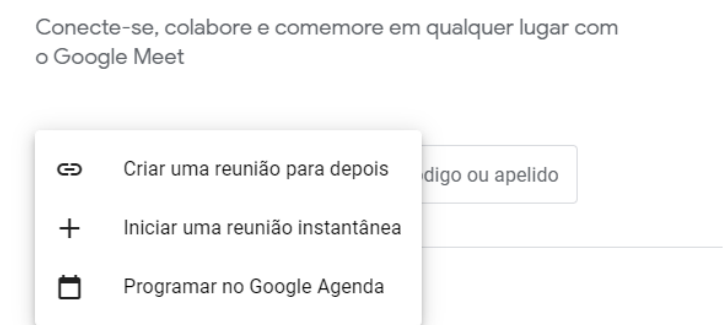

4. Logo após a criação da sala, através da criação de uma "reunião instantânea" ou através da opção "Criar uma reunião para depois", será exibido um link de acesso com a possibilidade de se convidar e-mails para sua reunião.

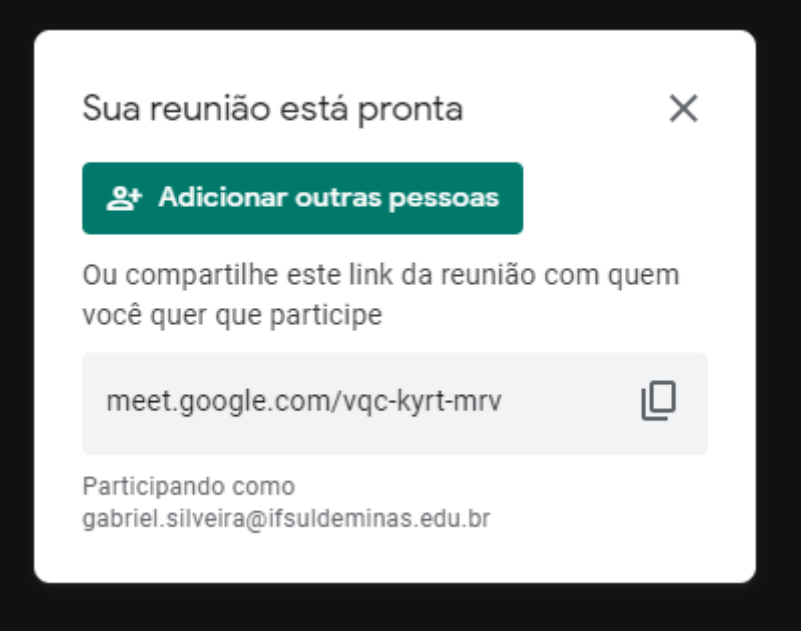

5. No canto inferior esquerdo haverá uma aba de informações, onde se consultam os anexos, caso tenha criado a reunião pelo google agenda, e algumas informações adicionais, como o link da reunião.

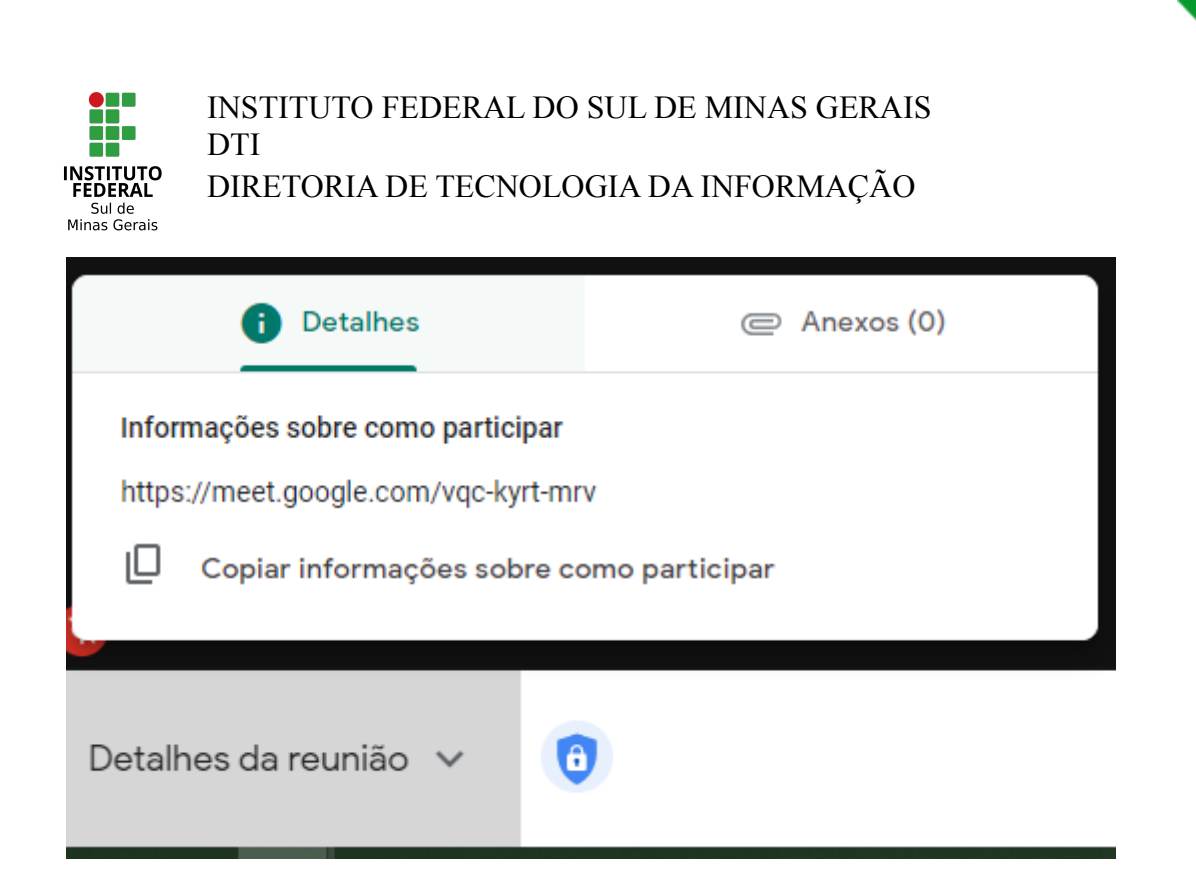

#### **Caso queira criar um Meet agendado, siga os passos a seguir**

Para criar uma reunião no Google Agenda clique na opção "Programar no Google Agenda" ao criar a videoconferência, uma guia adicional deverá ser aberta em seu navegador. Ela deve conter as informações da imagem abaixo.

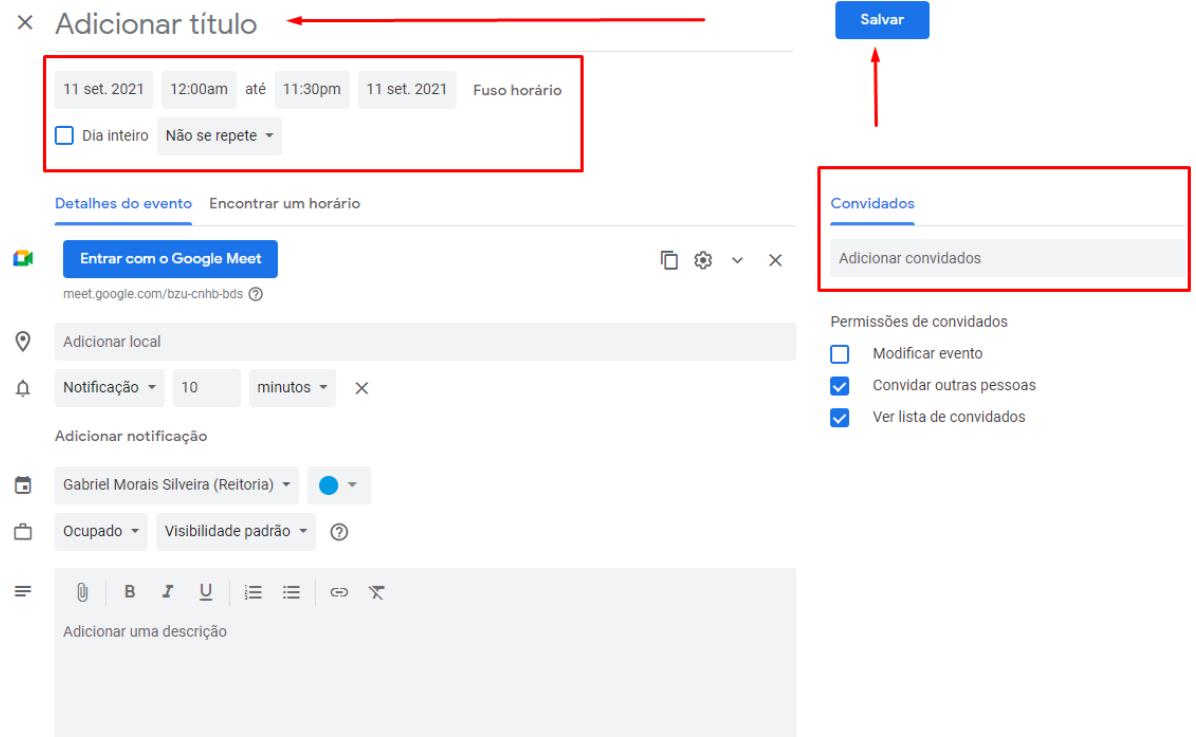

Lembre-se de adicionar um título, definir o horário da reunião e acrescentar os convidados que deseja. **Lembre-se de salvar a reunião.**

Ŧ **INSTITUTO**<br>FEDERAL Sul de<br>Minas Gerais

INSTITUTO FEDERAL DO SUL DE MINAS GERAIS **DTI** 

DIRETORIA DE TECNOLOGIA DA INFORMAÇÃO

## **Configurações de segurança Siga estas boas práticas para ter uma reunião segura**

1. No escudo azul com cadeado ao lado de "Detalhes da reunião" localizam-se as configurações de segurança da reunião, clique para iniciar a configuração.

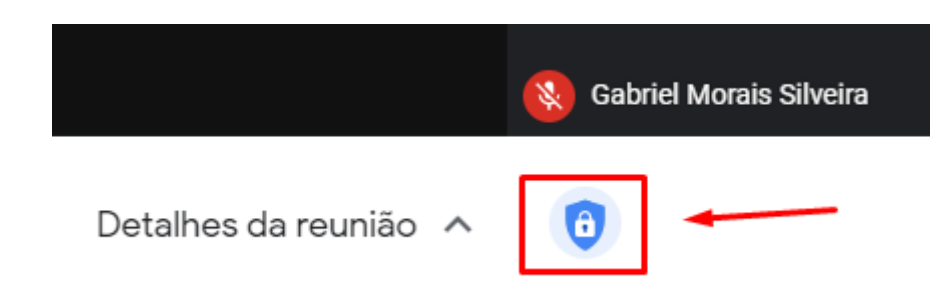

2. Em "Acesso rápido" há a capacidade de limitar o acesso de usuários a sua reunião, **sempre desabilite esta opção** e aceite apenas a participação de e-mails com o domínio da instituição e que tenham permissão para participar. Usuários previamente convidados terão acesso ao Meet sem a necessidade de aceitação.

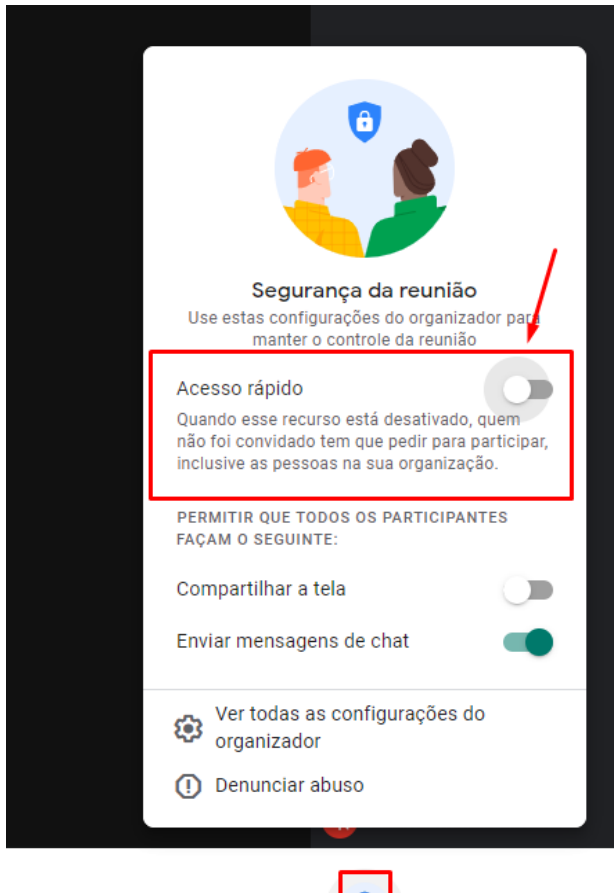

Detalhes da reunião ^

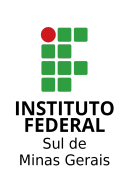

INSTITUTO FEDERAL DO SUL DE MINAS GERAIS **DTI** DIRETORIA DE TECNOLOGIA DA INFORMAÇÃO

3. Nas demais opções desabilite o compartilhamento de tela de outros participantes e mantenha apenas o envio de mensagens no chat, esta opção valerá para todos os participantes exceto o criador da reunião. Caso queira habilitar o compartilhamento de tela por parte dos participantes, desabilite temporariamente esta opção, mas lembre-se de habilitá-la posteriormente para que haja moderação na reunião.

> PERMITIR QUE TODOS OS PARTICIPANTES **FACAM O SEGUINTE:** Compartilhar a tela

Enviar mensagens de chat

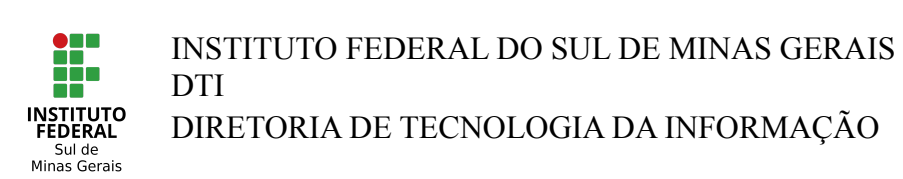

## **Configurando permissões de participantes da reunião**

1. No ícone "mostrar todos" como apresentado na imagem abaixo, é possível analisar quais participantes estão online na reunião além de atribuir ou remover permissões dos participantes

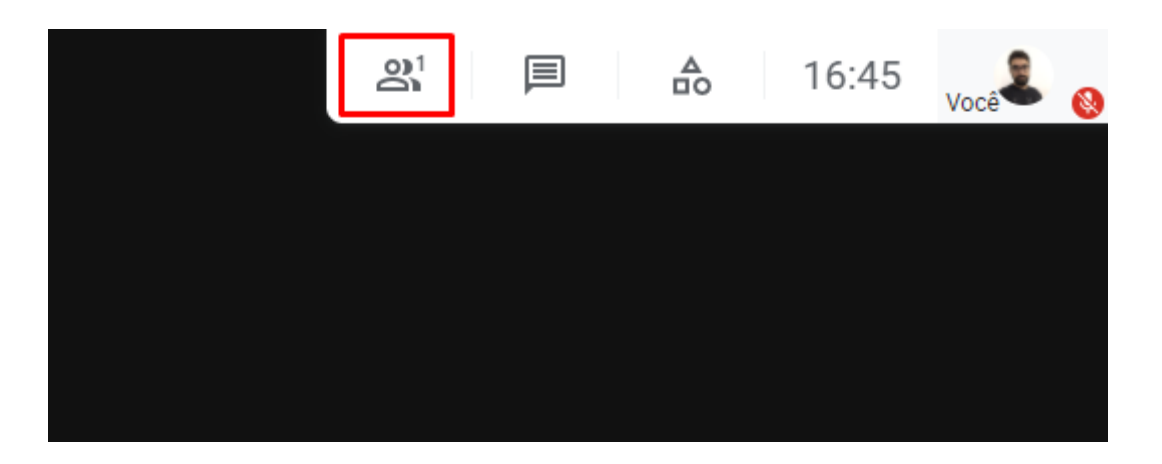

2. Também constam-se as permissões dos participantes como mostrado a seguir

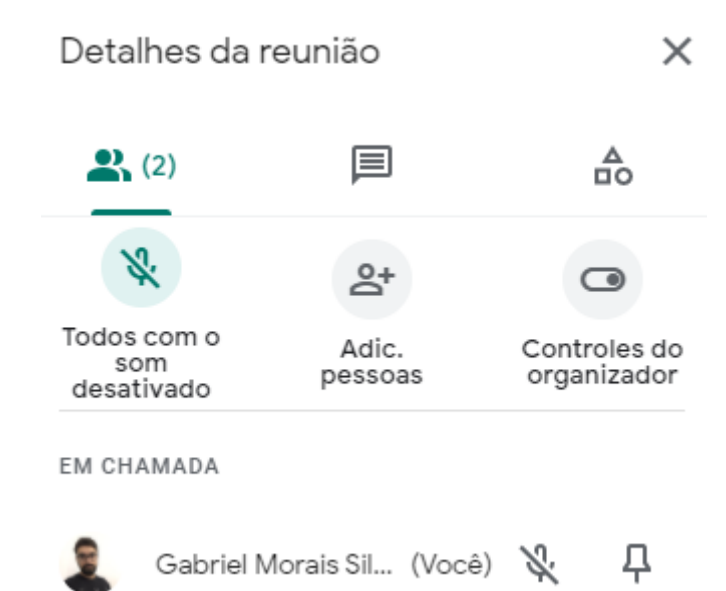

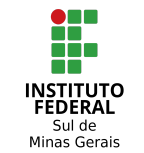

INSTITUTO FEDERAL DO SUL DE MINAS GERAIS **DTI** 

DIRETORIA DE TECNOLOGIA DA INFORMAÇÃO

3. Você pode banir permanentemente o usuário desta reunião clicando nos 3 pontos ao lado direito do nome do usuário

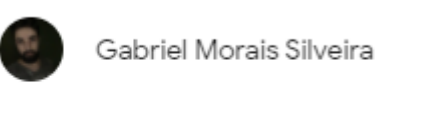

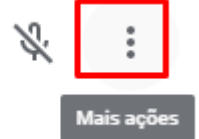

4. Será exibido um menu adicional e você poderá clicar em "Remover da reunião"

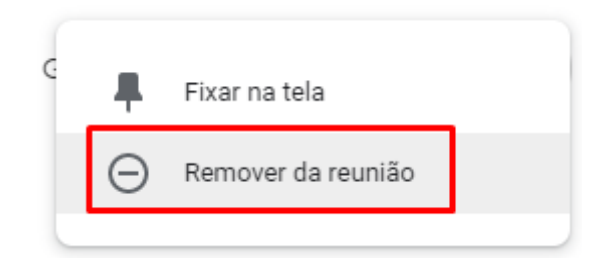

5. Clique no botão "Remover" para expulsar o participante. Caso o participante seja expulso, o mesmo não conseguirá acessar a reunião novamente.

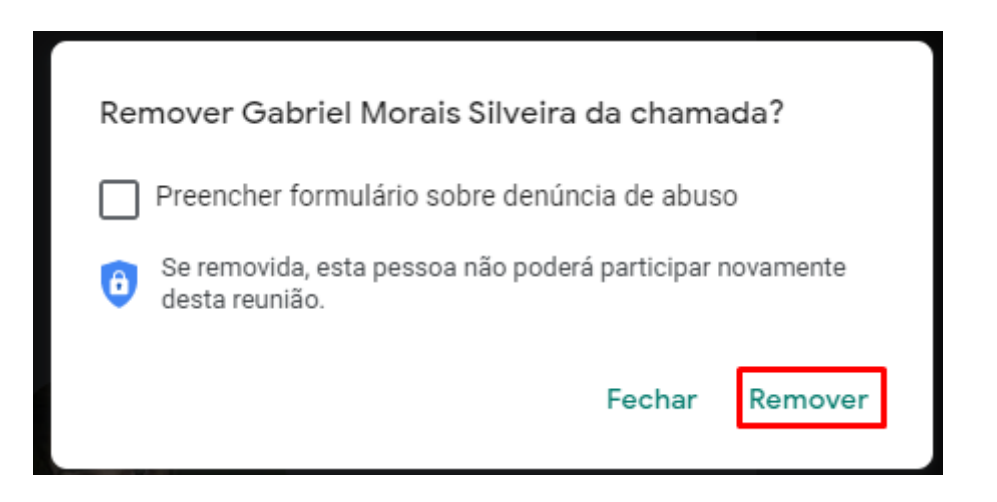

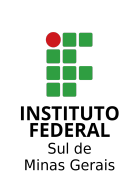

INSTITUTO FEDERAL DO SUL DE MINAS GERAIS DTI DIRETORIA DE TECNOLOGIA DA INFORMAÇÃO

## **Habilitando áudio, vídeo e saindo da chamada**

No centro inferior há a opção de habilitar/desabilitar áudio no botão de microfone, Habilitar ou desabilitar vídeo, no botão de câmera. E sair da chamada no botão ao centro.

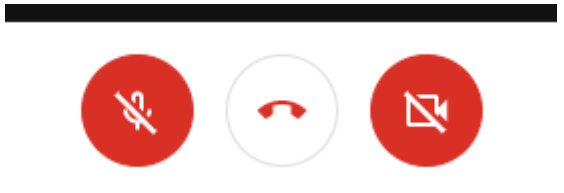